# ACH Vendor Setup

Last Modified on 07/05/2024 11:43 am CDT

To set up an ACH Vendor, in the Accounting module, navigate to *File / Open / Vendors*. Edit the Vendor needing set up as an ACH Vendor. Go to the *1099 / Payment Info* tab. Select *ACH Payment* as the *Method of Payment*.

### Setup

In the *Pay to ACH Account Information* area:

- Enter the *ACH Routing #*. This is the routing number for the Vendor's bank.
- Enter the *Bank Account #*. This is the account into which the money will be deposited.
- Enter the *Account Type* for the account into which the payment is going to be deposited.
- Select *CCD*, *CTX*, or *PPD* as the *ACH Type*.

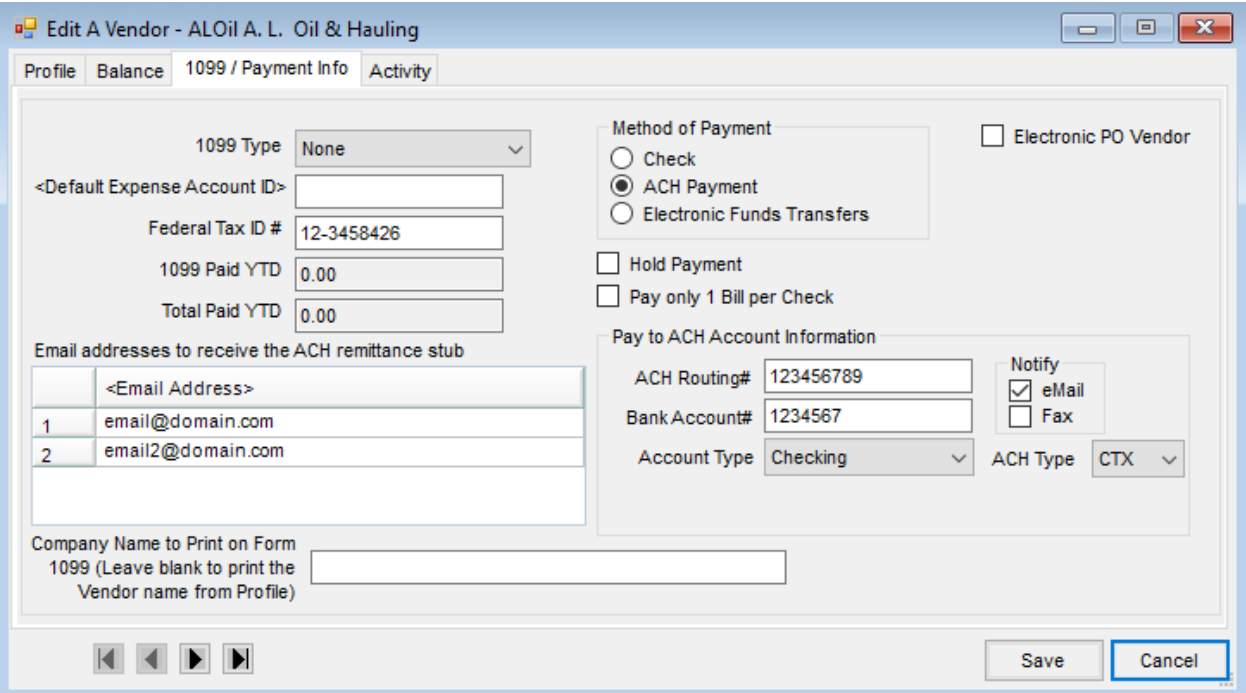

On the *A/P* tab at *Accounting / Setup / Preferences* in the *Vendor ACH File Options* area, enter the following:

- The path where the ACH file should be saved. This is not a secure or encrypted file. The path that is set up should be to a secure location.
- Select the *Export 7 records as EDI*option if the list of invoices being paid is required to be an EDI string.
- The ACH file will use the words*DIRECT DEP*. Optionally change this by entering verbiage in the*Company Entry Description Override (5 record)* textbox. The words typed into the box will replace *DIRECT DEP* in the ACH file.
- The *Immediate Origin Override (1 Record)* can be used if the*Orig ACH Route#* needs to be different than what is

set up on the G/L tab at *Setup / Preferences*. This will be set up in the next step.

The *File Type* must be set to*Vendor Batch* if the*PPD* format *ACH Type* is selected on the Vendor's *1099/Payment Info* tab in the *Pay to ACH Account Information* section.

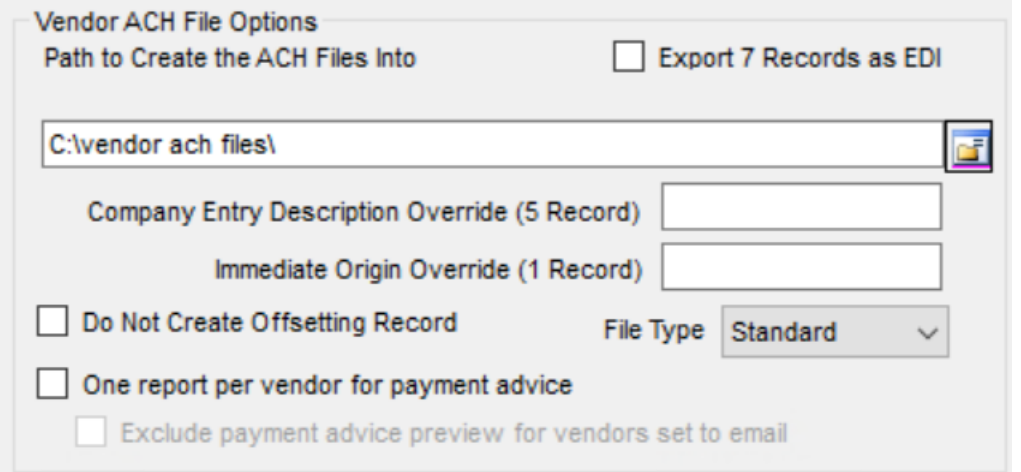

Navigate to the *G/L* tab on the *Preferences* window and enter the company's checking account information for the disbursement account or accounts that will be used to process the Vendor payments.

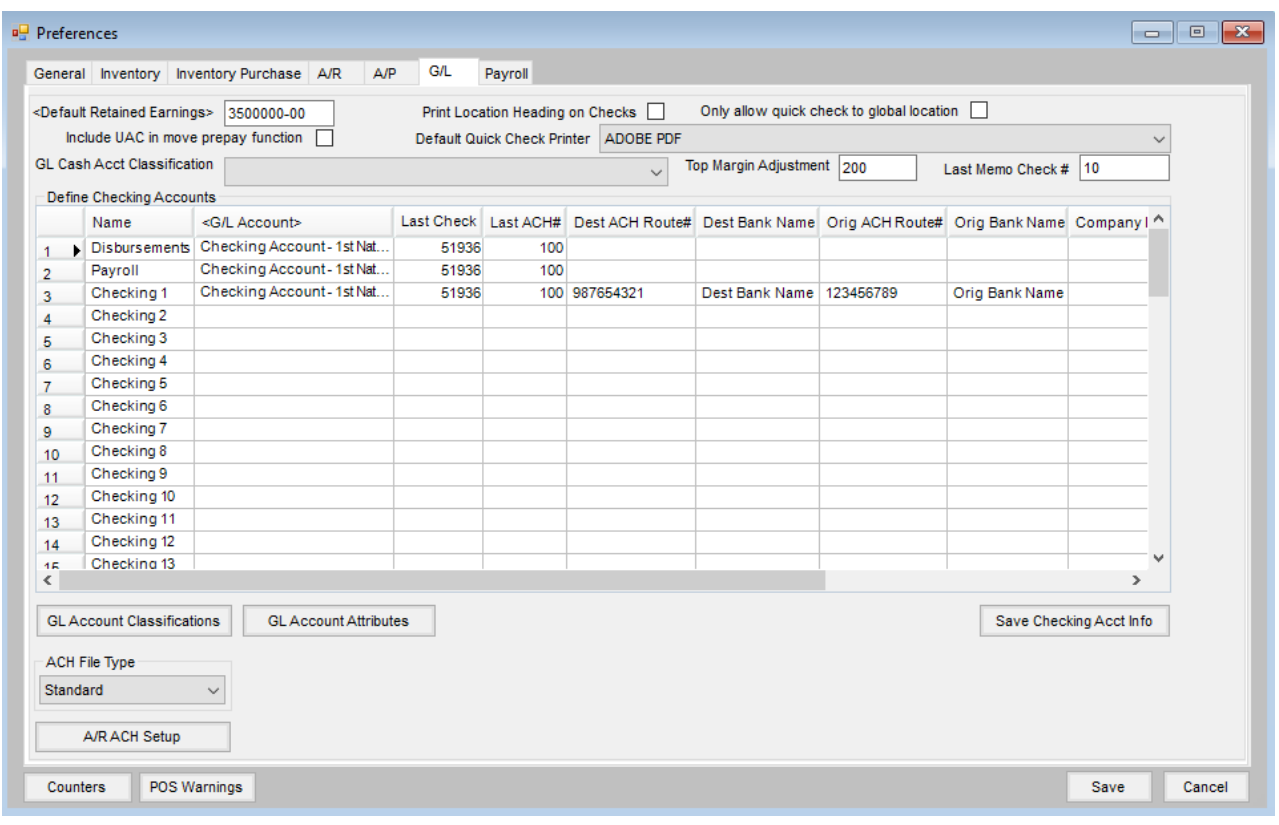

Enter the following information:

**Dest ACH Route#** – The Federal Reserve Bank's routing number that the processing bank reports.

- **Dest Bank Name** The Federal Reserve Bank's name that the processing bank reports.
- **Orig ACH Route#** The originating ACH routing number.
- **Company ID** The company ID required by the bank.
- **Company ACH Route#** The company ACH routing number.
- **Company Bank Acct#** The company bank account number from which the money will be removed.

Select **Save Checking Acct Info** to save the checking information.

On the *A/P / Pay Bills / Preselect Pay Bills* window, select *ACH Vendors* as the *Vendor Type*. Select **OK**, and on the *Pay Bills* window, only the ACH Vendors and the bills open for those Vendors that meet the criteria specified display. The *ACH Filename* will then default in on the *Pay Bills* window. The path comes from the *Setup / Preferences / A/P* window. The file name is the date in the mm/dd/yy format with an incrementing number. This name can be edited. After selecting **OK**, the option is available to print an ACH Vendor File Summary and an ACH Payment Advice.

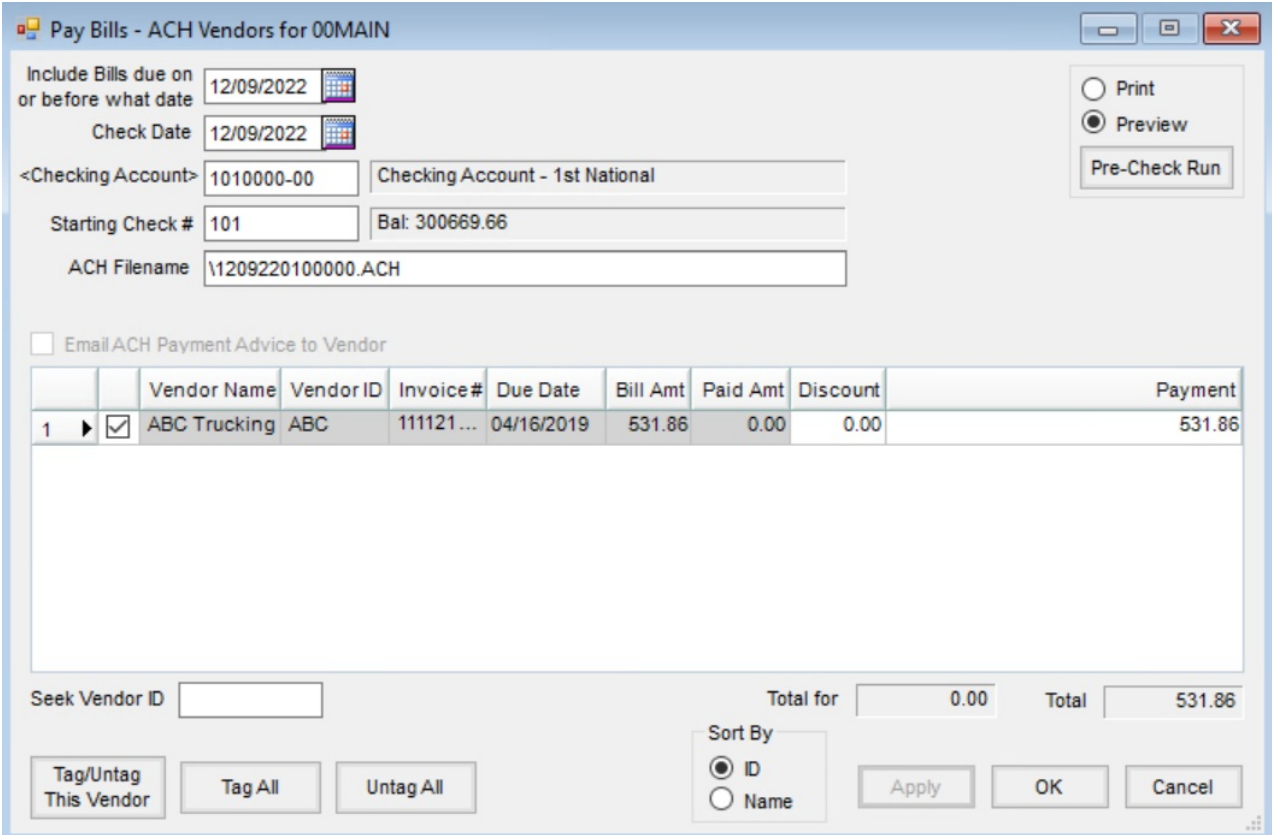

### Automatically Email Vendor

Optionally, the ACH advice can be emailed directly to the Vendor from Agvance. To email directly, some additional setup is required.

Set up the *Mail Host* information at *Hub / Setup / Company Preferences* on the *General*tab. The email *Address* here will be the *From* email address.

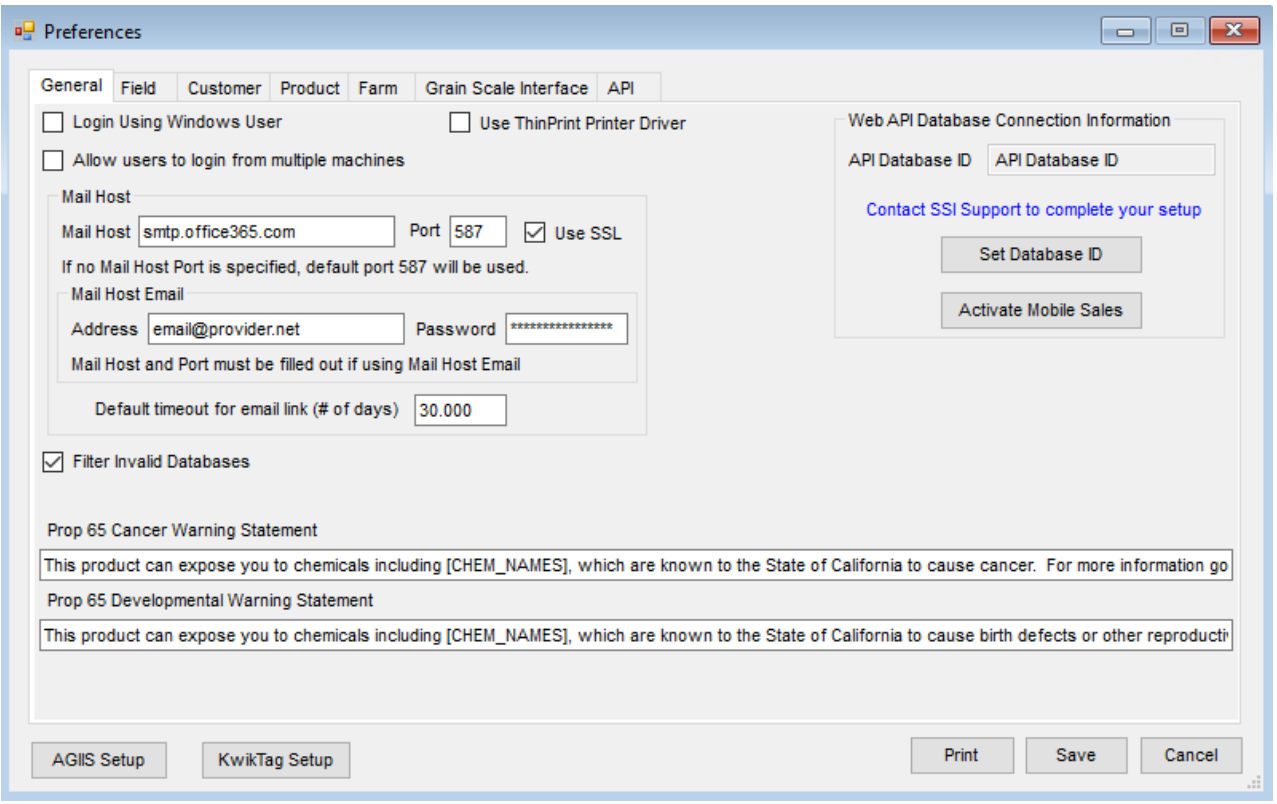

An *Email Address* for the User paying the bills must be established on the*Profile* tab of the*Hub / Setup / Users / Edit a User* window. The *Email Address* here will display as the *Reply To* email address on the ACH advice email.

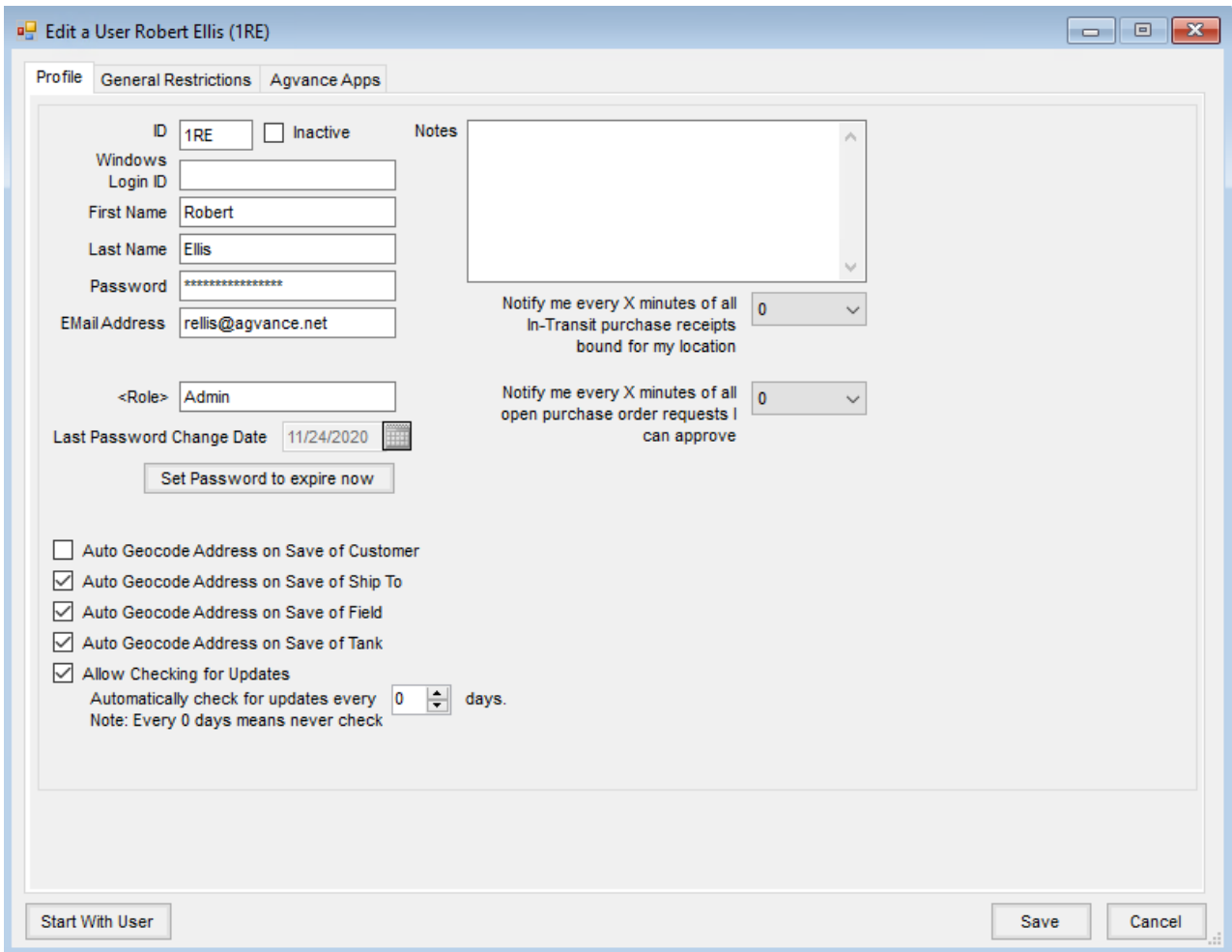

Establish the Vendor's email address(es) at *Accounting / File / Open / Vendor* on the *1099/Payment Info* tab. Doubleclick the *<Email Address>* heading to add rows and enter a single or multiple addresses.

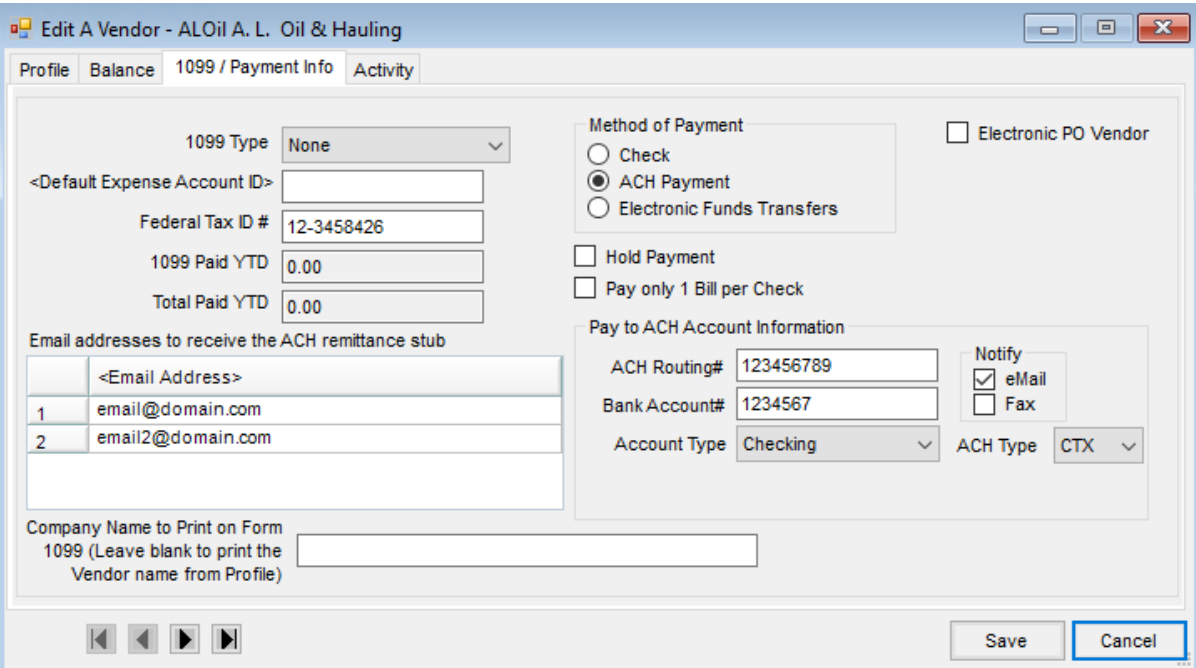

The *One report per vendor for payment advice*preference must be selected at *Accounting / Setup / Preferences* on the *A/P* tab.

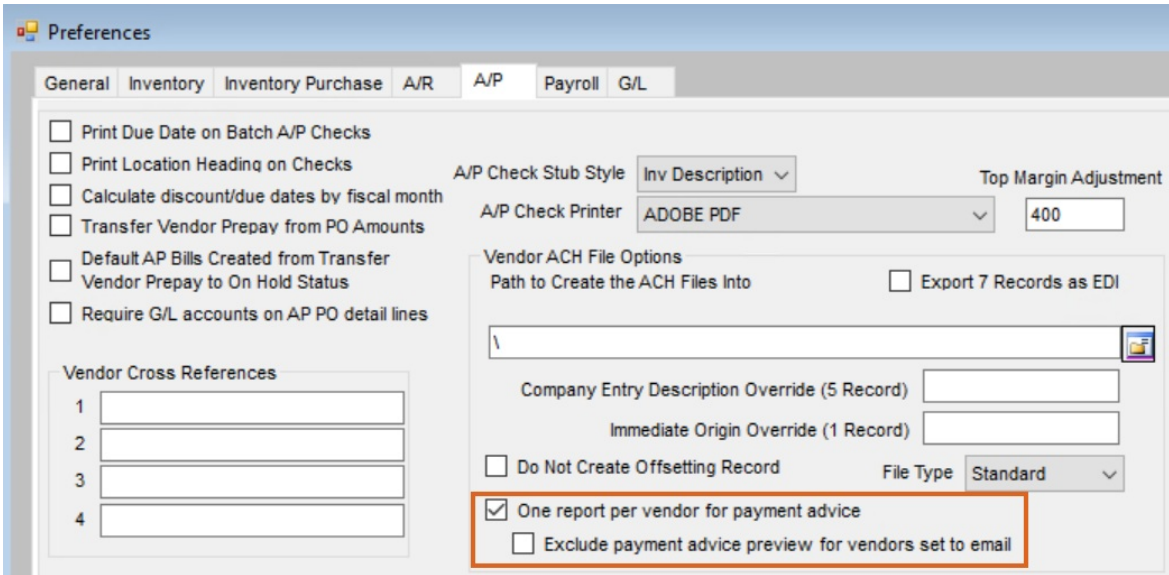

When paying bills, the ACH Payment Advice will automatically be emailed to the Vendors.

## ACH Payment Advice

An option on the *A/P* tab at *Accounting / Setup / Preferences* customizes the ACH Payment Advice displaying company information and a message to the Vendor when making ACH payments.

### ACH Payment Advice Standard Format (Automatic by Default)

The format of the ACH Payment Advice document accompanying ACH Payments includes the following information in the header of the payment advice by default:

- Bills Included on or before
- Check Date
- Account Number / Type of Account / Bank Name

#### ACH Payment Advice Format 2 (must select the option)

Selecting the *ACH Payment Advice Format 2*option on the *A/P* tab at *Accounting / Setup / Preferences* customizes the ACH Payment Advice document sent to Vendors when making ACH payments.

If the *EMail From Address to use when emailing* is entered, this will display as the *From* address on the email that is sent even if the *Use ACH Payment Advice Format 2*option is NOT checked. The Advice will be the Standard format but it will show from this email - not the Agvance User's email.

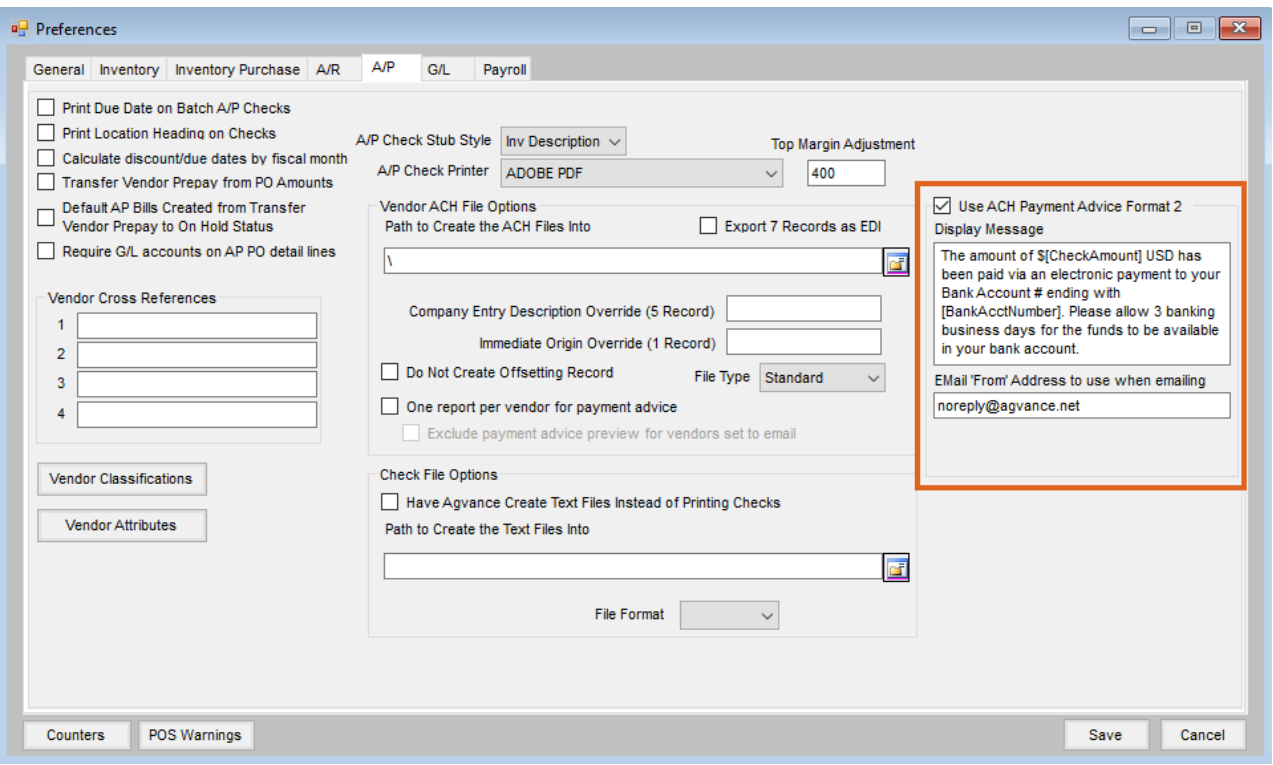

Changes to the ACH Payment Advice when selecting*ACH Payment Advice Format 2*include:

- 1. The Location name, Location address, Location phone, and company email address display at the top of the payment advice. The Location on each payment advice is determined by the Location to which the Vendor is assigned. (The company location information will replace the previous default heading of: *Bills Included on or before*, *Check Date and Account Number*, *Type of Account*, and *Bank Name*.)
- 2. The verbiage in the *Display Message* field reads: *The amount of \$[CheckAmount} USD has been paid via an electronic payment to your Bank Account # ending with {BankAcctNumber}. Please allow three (3) banking business days for the funds to be available in your bank account.* This verbiage can be edited, but any bracketed information must remain to populate correctly on the ACH Payment Advice document.
- 3. Enter the company email address in the *Email "From" Address to use when emailing* field. Use of these fields prevents the User's direct email from displaying.
- 4. *Net Check* and the check number are replaced by *Net Payment* on the ACH Payment Advice Format 2.
- 5. The name of the employee processing the payment is removed from the footer of the ACH Payment Advice.
- 6. Page numbering starts at 1 for each ACH Payment Advice.
- 7. A blank line will display if an account number does not exist.

An example of an ACH Payment Advice using the*Use ACH Payment Advice Format 2*option:

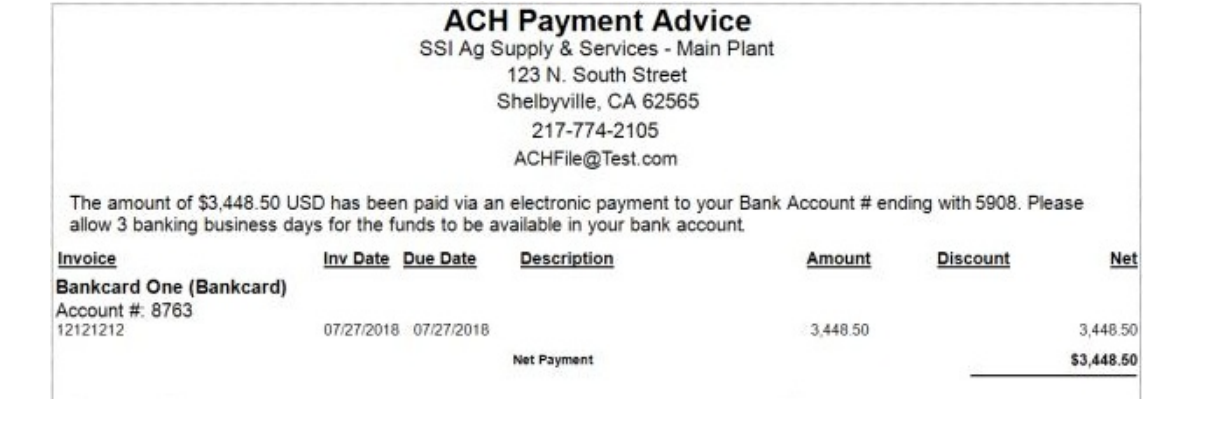